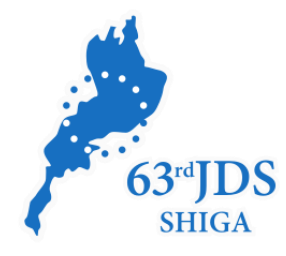

# **第63回日本糖尿病学会年次学術集会**

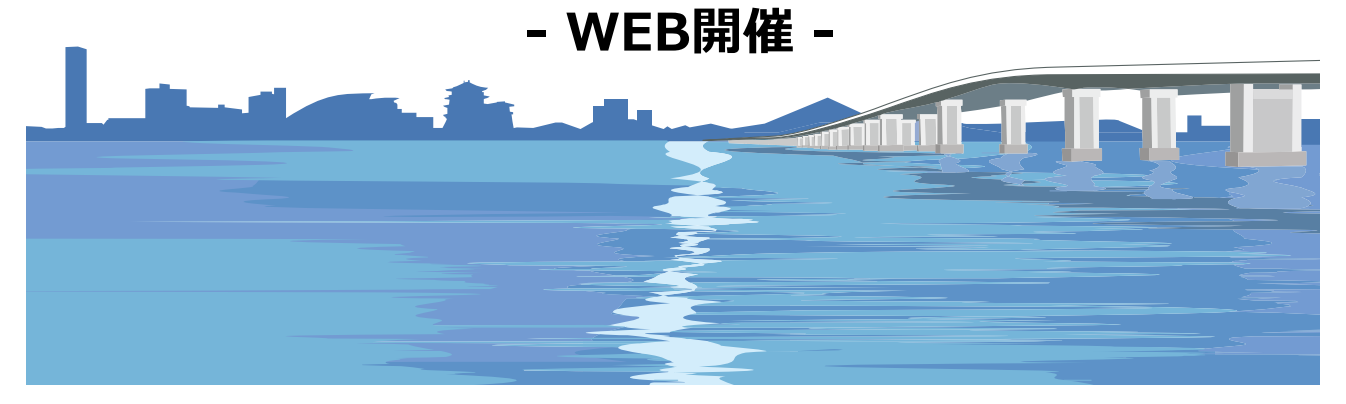

#### **演題動画作成マニュアル Keynote版**

お問合せ 第63回日本糖尿病学会年次学術集会 運営準備室 日本コンベンションサービス株式会社 横野未弓/西沢史恵/伊藤祐子 E-mail:63jds@convention.co.jp

© 63rd JDS. All Rights Reserved.

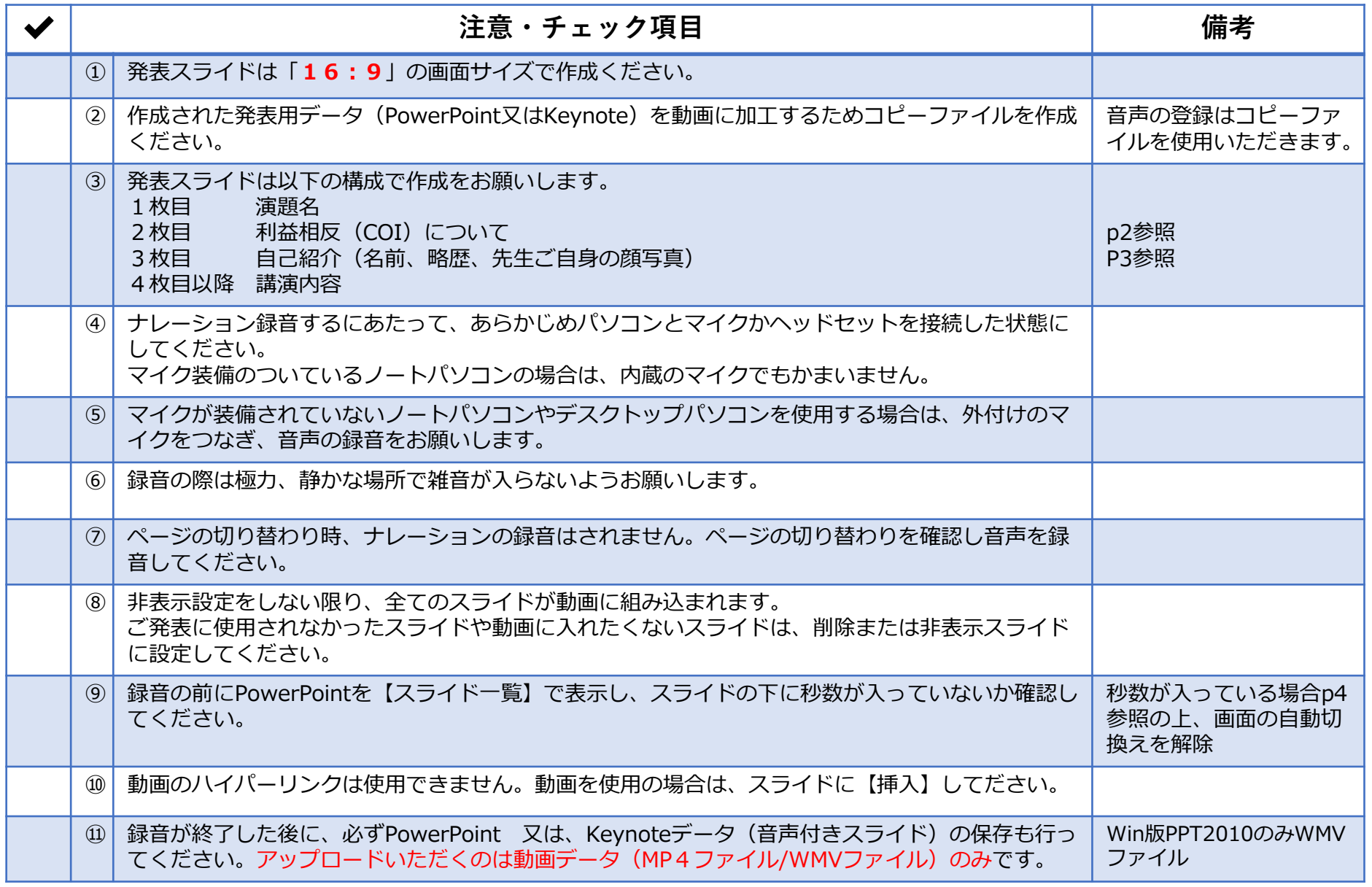

**作成いただいた動画データはアップロードサイトからご登録ください(**<https://site.convention.co.jp/63jds/guide/speaker/>**参照)**

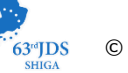

#### **1-②スライド2枚目 利益相反(COI)について**

・本会での発表者(共同発表者含む)および座長全員には、利益相反の開示が義務づけられております。 開示基準その他の詳細については、下記の一般社団法人日本糖尿病学会ホームページ「利益相反 (COI) の指針 | を ご参照いただき、本指針に則って、開示を行ってください。 [http://www.jds.or.jp/modules/about/index.php?content\\_id=13](http://www.jds.or.jp/modules/about/index.php?content_id=13)

・利益相反開示例(演者)

すべての発表(企業共催セミナー等も含む)の筆頭発表者は、発表者全員(共同発表者含む)について開示してください。 発表スライドの2枚目(タイトルスライドの後)に、以下のいずれかの様式を使用して提示してください。 開示用スライドのひな形は、上記URL(開示スライド例)よりダウンロードしてご使用ください。

【申告すべきCOI状態がない場合】 【申告すべきCOI状態がある場合】

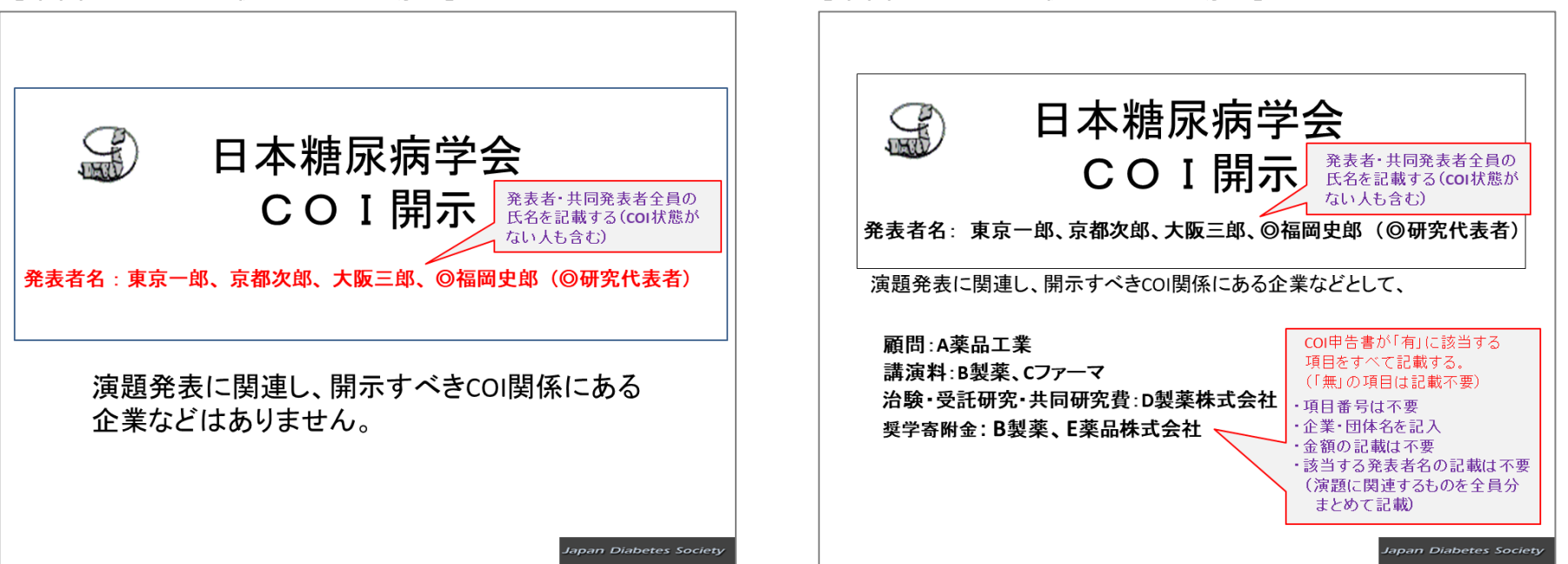

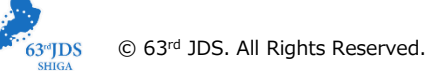

#### **1-②スライド3枚目 自己紹介スライドサンプル**

**前川 聡** Maegawa Hiroshi 滋賀医科大学 内科学講座 糖尿病内分泌・腎臓内科 教授

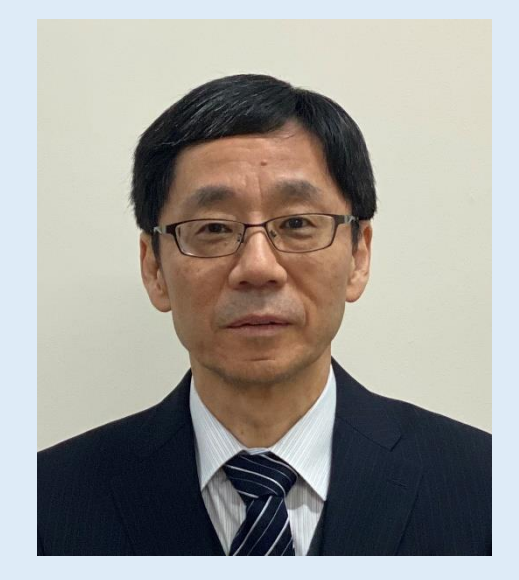

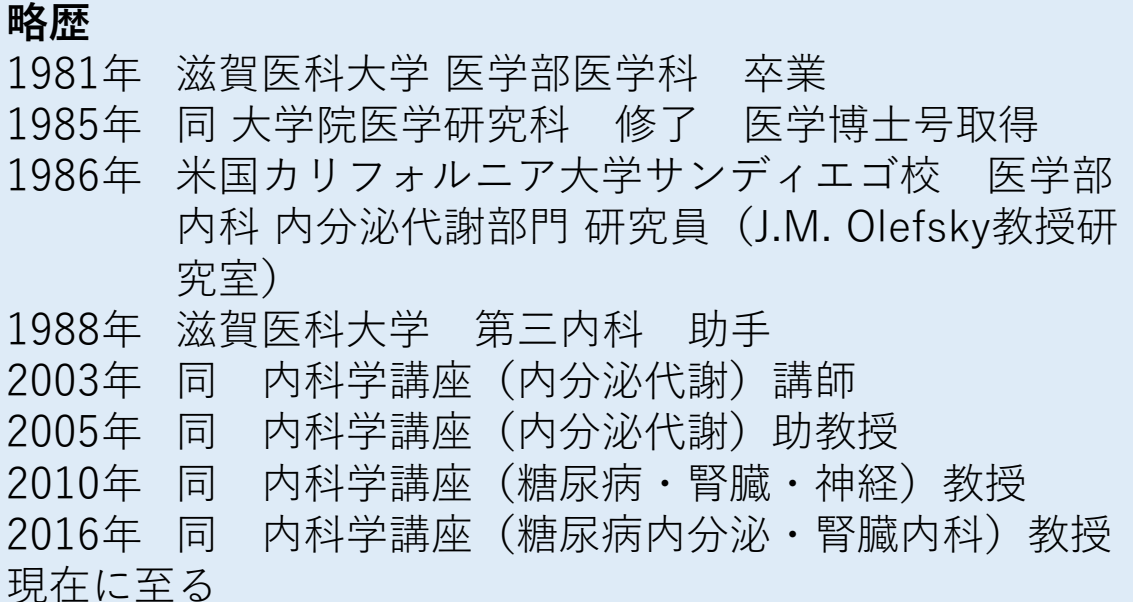

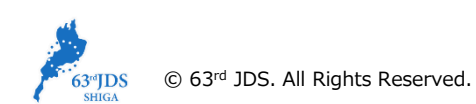

#### **1-⑧画面の自動切り替えの解除(PowerPointの場合)**

・録音の前にPowerPointを【スライド一覧】で表示し、スライドの下に秒数が入っていないか確認してください。

秒数が入っている場合、

上部タブ【画面の切り替え】→【画面の切り替えのタイミング】→【自動的に切り替え】の☑を外してください。 ※OS、バージョンによって異なりますので、ご注意ください。

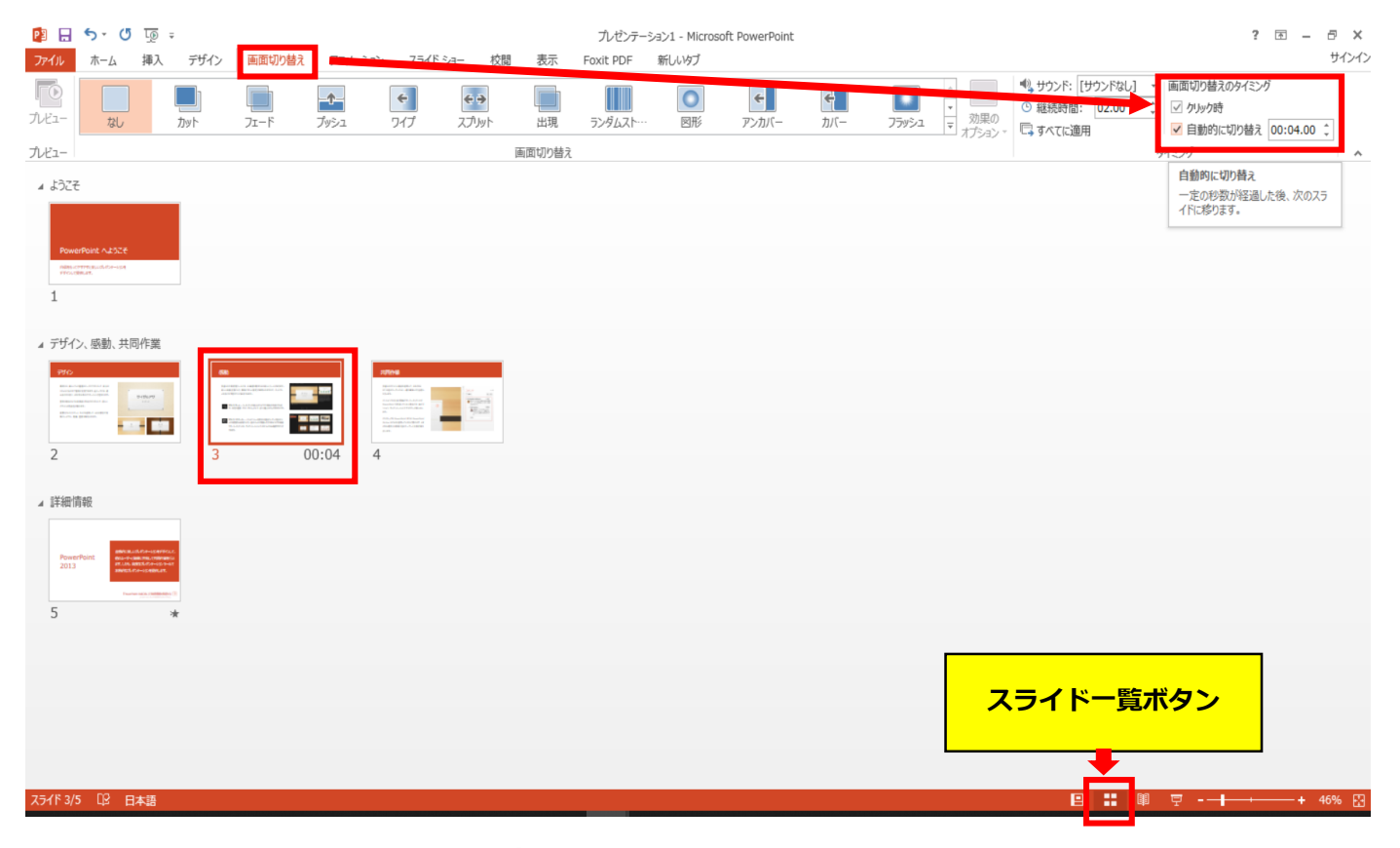

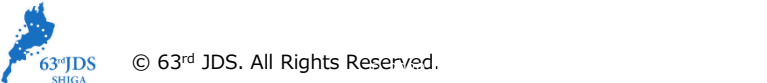

# Keynoteの場合

注記(06.11追記)

・マウスカーソル・レーザーポインターモードはご使用できません。

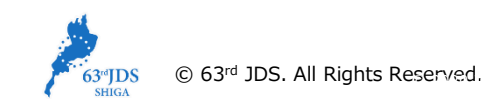

- ◆ Keynote の場合
	- 1. 画面右上部の、【書籍】→【オーディオ】を選択し、【スライドショーを記録】をクリックしてください。

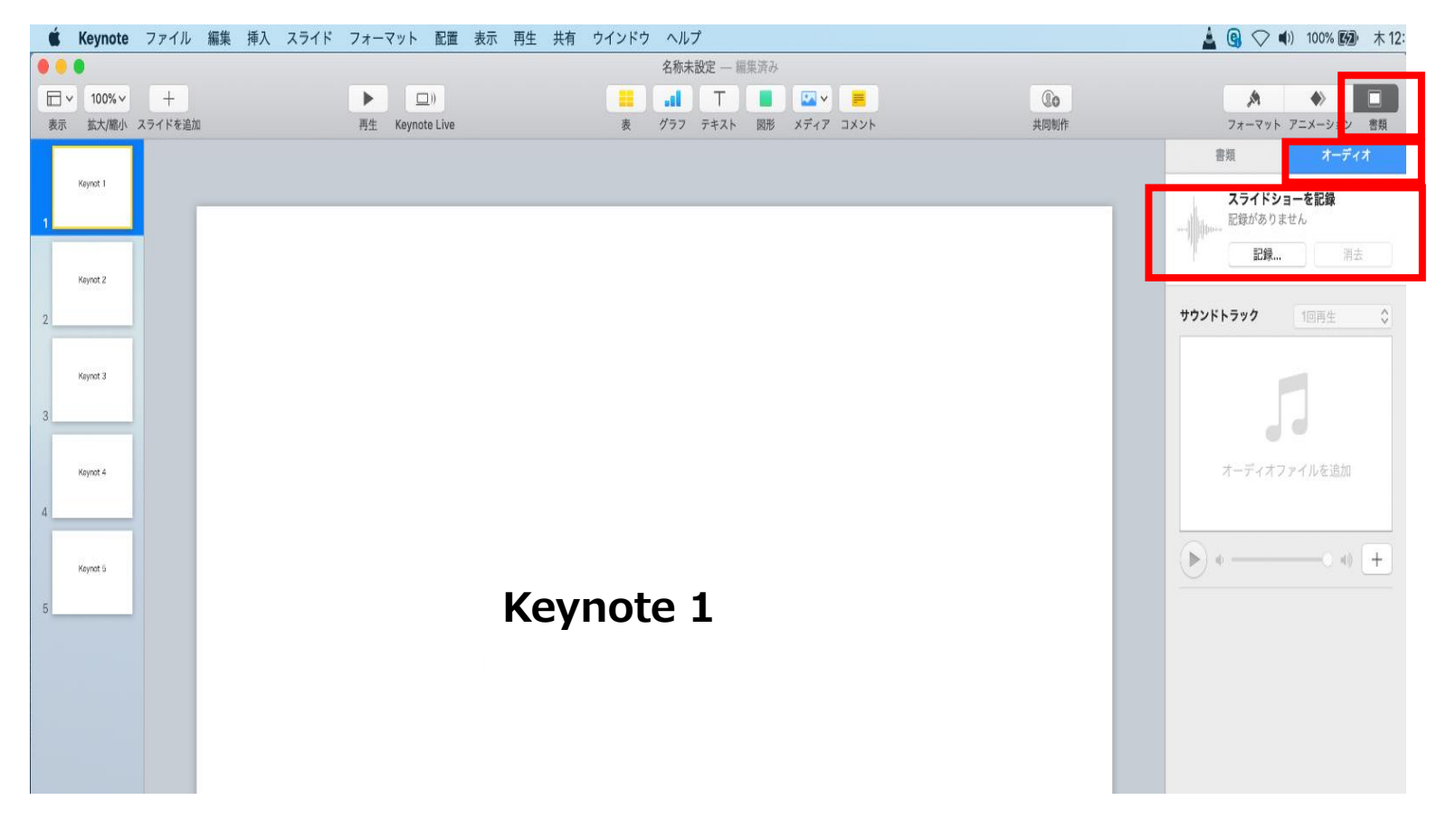

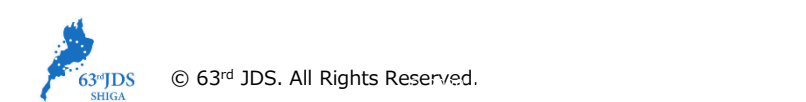

- ◆ Keynote の場合
	- 2.【スライドショーを記録】をクリックすると、録音画面が表示されます。

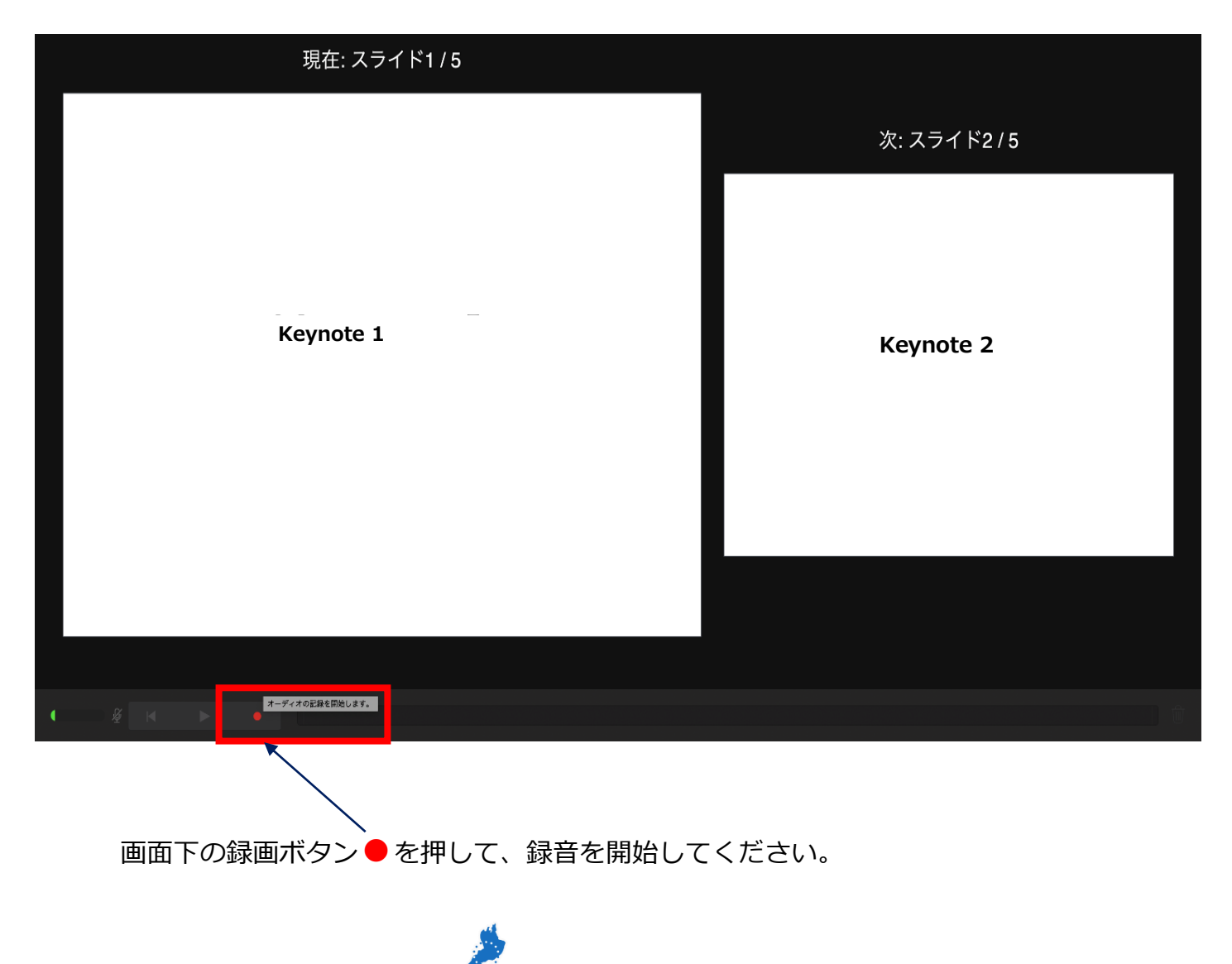

 $63^{\circ}JDS$ 

 $© 63<sup>rd</sup> JDS. All Rights Reserved.$ 

- ◆ Keynote の場合
	- 3. 録音が終わりましたら、画面下の録画ボタン●をもう1度押してください。録音が停止されます。

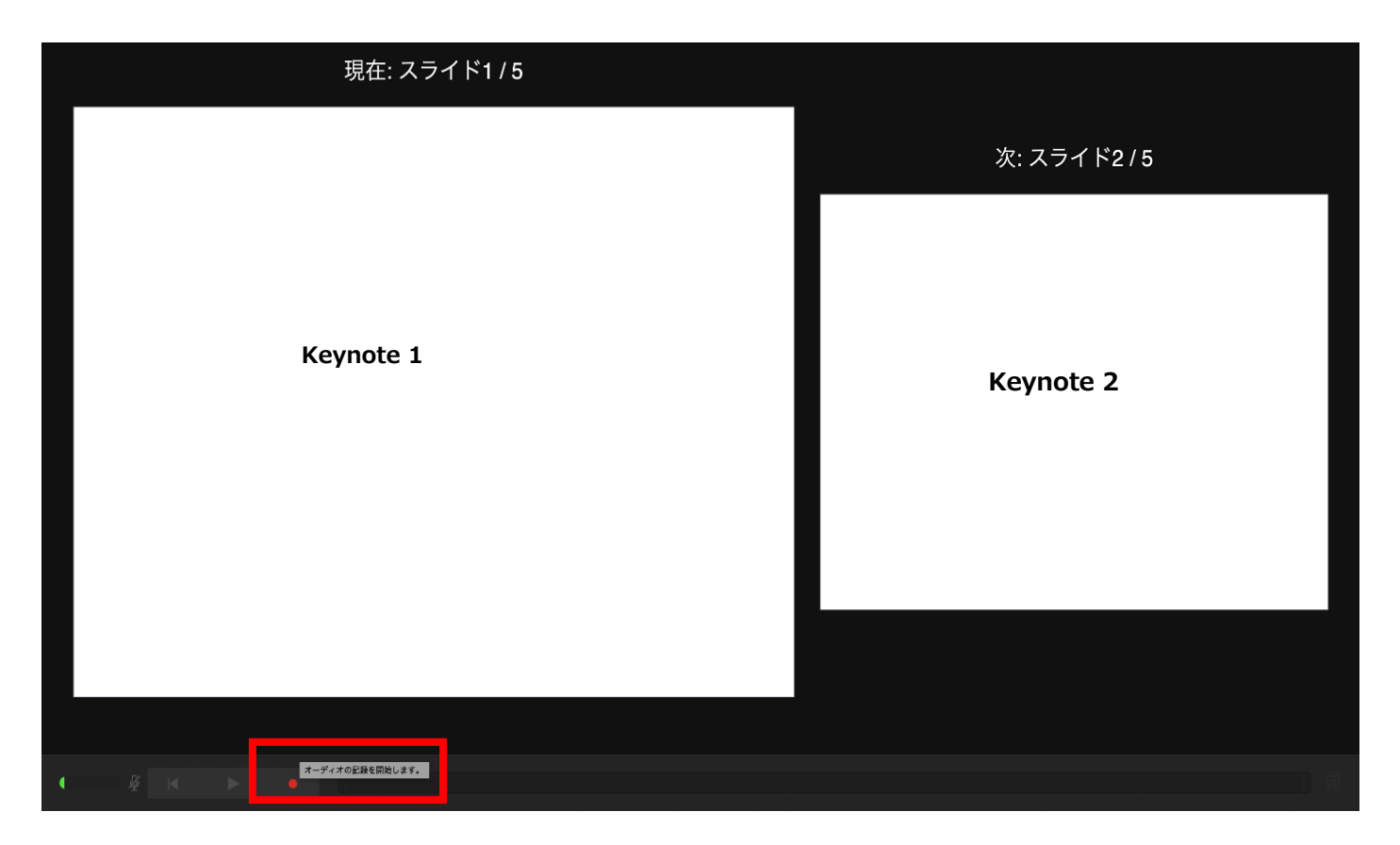

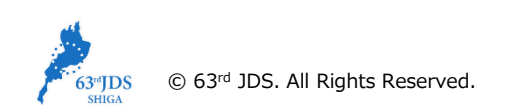

- ◆ Keynote の場合
	- 4. 録音が終了しましたら、keynote を保存してください。 ファイル名は「演題番号 演者名」としてください。

再度保存したファイル(音声付きスライド)を開き、【再生】→【記録したスライドショーを再生】で 音声やスライドのタイミングに問題がないか確認してください。

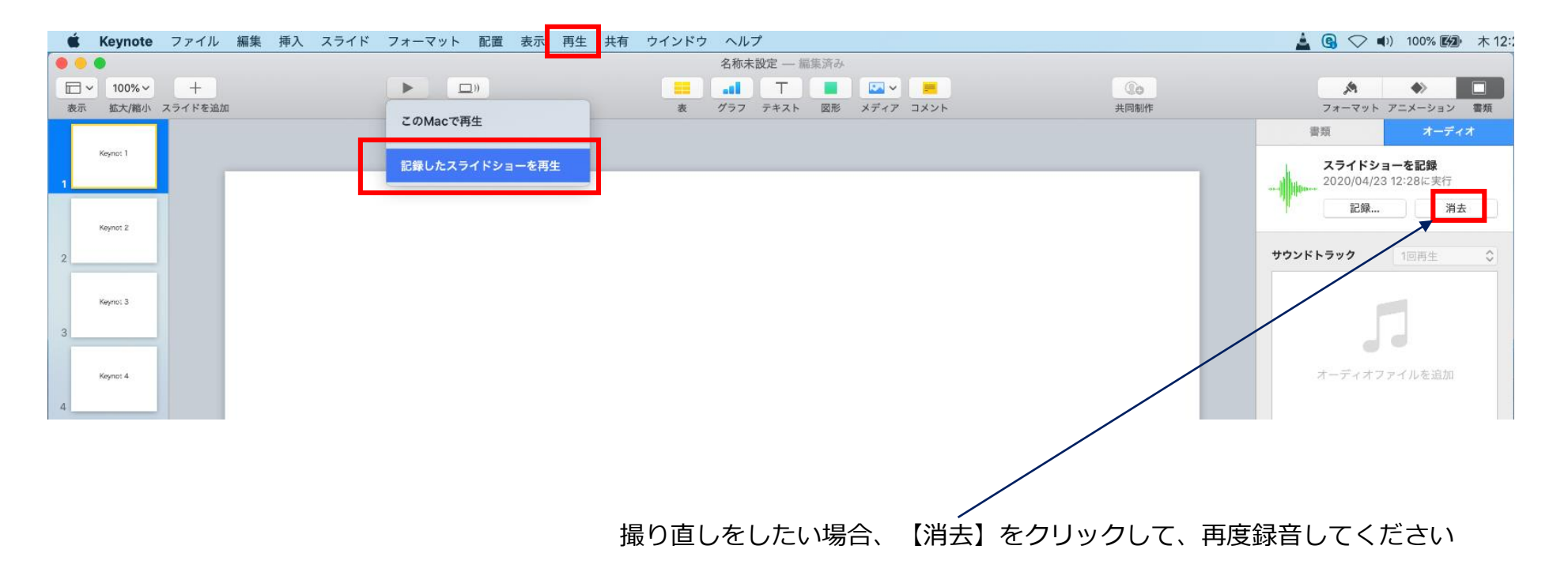

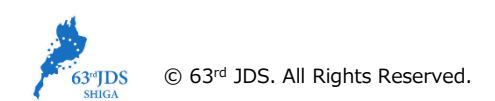

- ◆ Keynote の場合
	- 5. 動画への変換作業

①上部タブの【ファイル】→【書き出す】→【ムービー】を選択してください。 ※バージョンによって表記が違う場合があります。

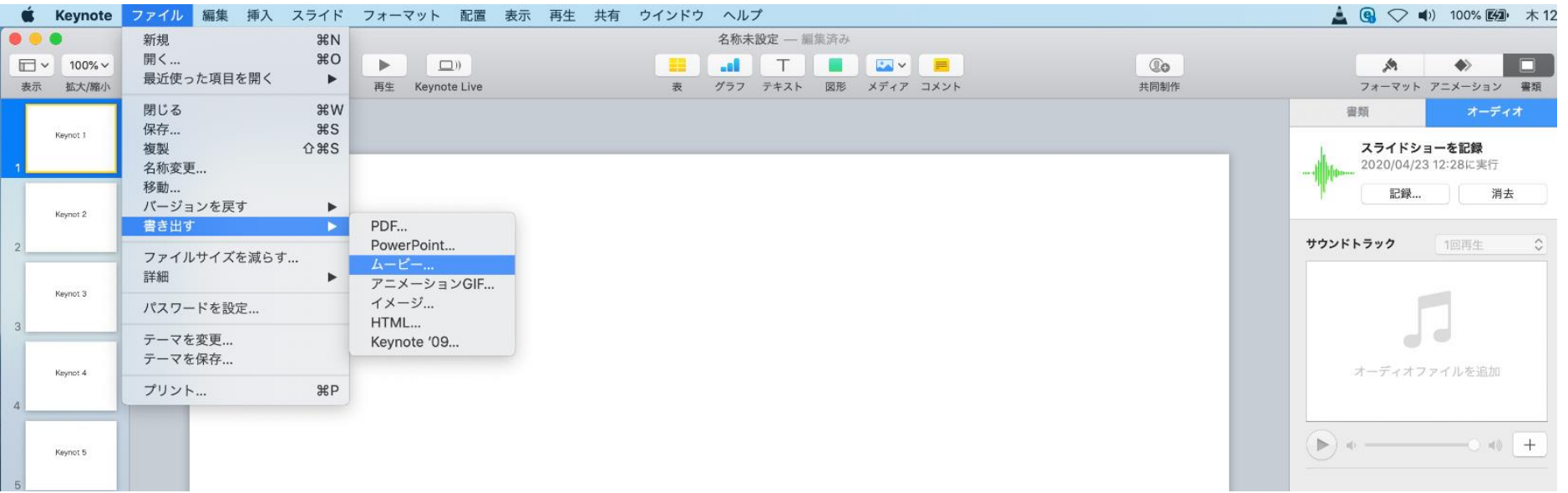

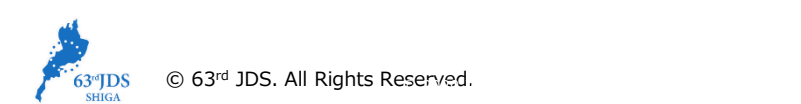

- ◆ Keynote の場合
	- 5. 動画への変換作業(続き)

②再生:【スライドショーの記録】 解像度:4:3の場合【1024×768】 16:9の場合【720P】 を選択し、【次へ】進んでください。

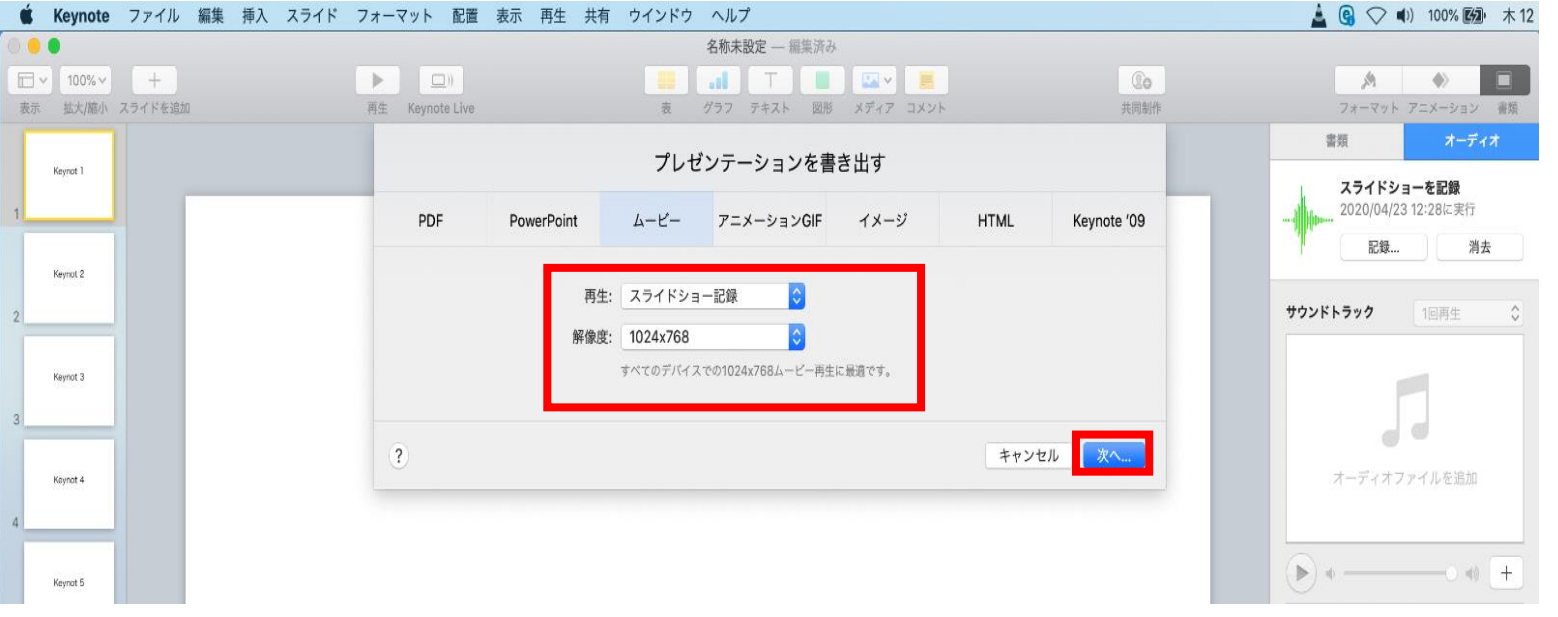

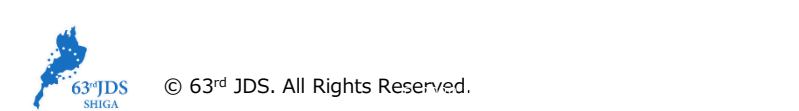

- ◆ Keynote の場合
	- 5. 動画への変換作業(続き)

③ファイルを任意の場所に書き出してください。

ファイル名(=【名前】)は「演題番号\_演者名」としてください。

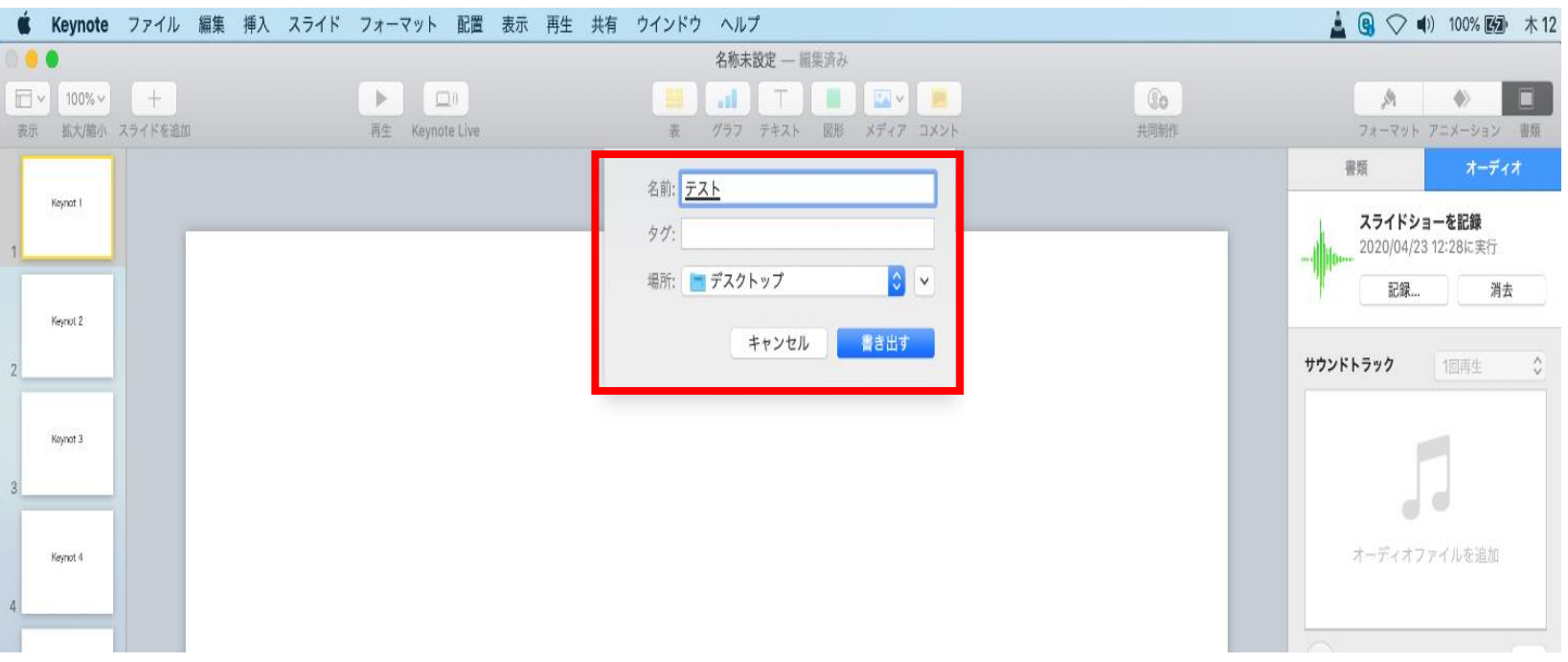

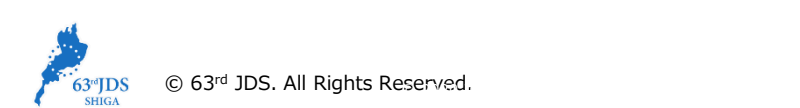

- ◆ Keynote の場合
	- 5. 動画への変換作業(続き)

④ムービーの作成が、終了するまでお待ちください。

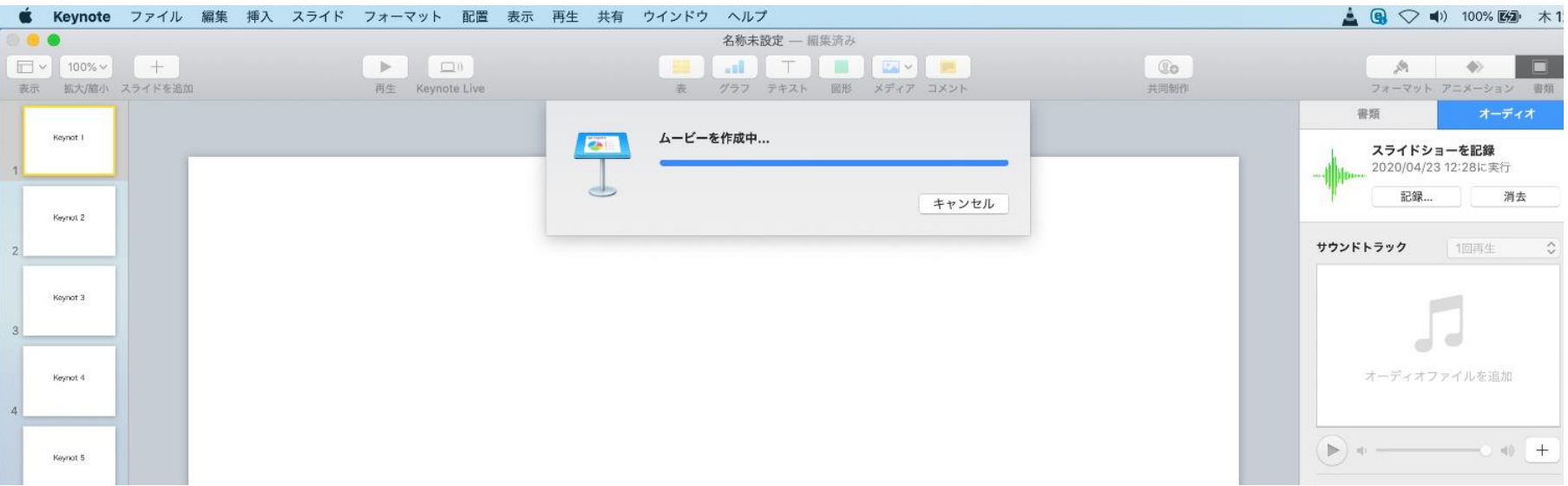

✔ ファイルサイズは1GB以下としてください。 (動画登録アップロード時の上限サイズは1GBです)

#### **完成した動画は、音声やスライドのタイミングが問題ないか、 再生ができるか等 必ずご確認ください**

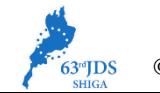

# **トラブルシューティング**

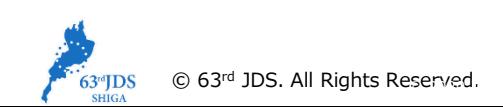

**トラブルシューティング**

#### **◆ MAC OS ※音声の録音できない場合 下記の設定を確認ください。**

【システム環境】→【セキュリティとプライバシー】を選択し、 【プライバシー】の項目で【マイク】を選択してください。 画面右に出る項目の、【PowerPoint】または【Keynote】に☑チェックが入っているか確認ください

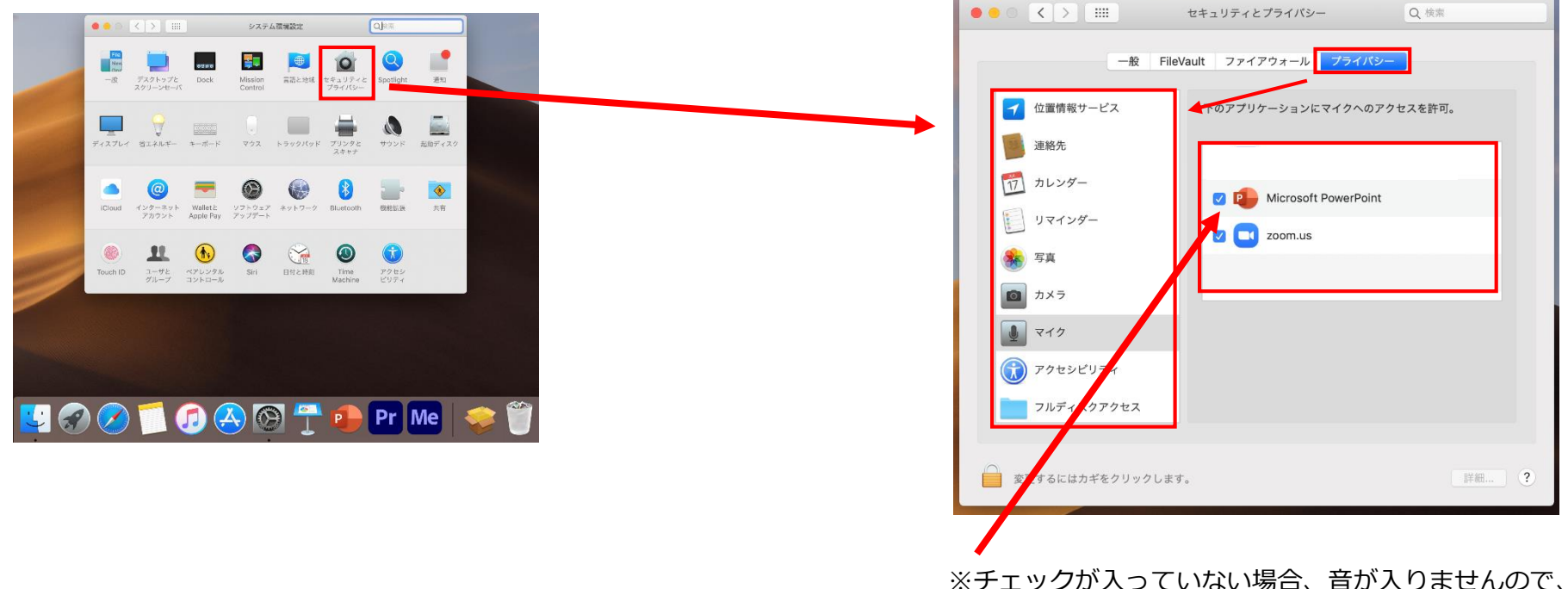

☑チェックを入れてください。

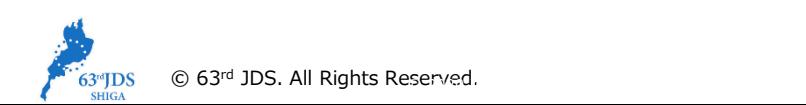